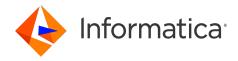

Informatica® Cloud Application Integration November 2023

Tutorial: Calculator

Informatica Cloud Application Integration Tutorial: Calculator November 2023

© Copyright Informatica LLC 1993, 2023

Publication Date: 2023-11-23

# **Table of Contents**

| Preface                                                                  | 4          |
|--------------------------------------------------------------------------|------------|
| Chapter 1: Introduction.                                                 | 5          |
| Before you Begin                                                         | 6          |
| Concepts, Assets, and Services                                           | 6          |
| Tutorial Objectives                                                      | 7          |
| Chapter 2: Create a Service Connector and a Connection                   | 8          |
| Step 1: Import a WSDL File to Create a Service Connector                 | 8          |
| Service Connector Process Objects                                        | 1          |
| Step 2: Test Actions                                                     | 3          |
| Step 3: Create an App Connection                                         | 3          |
| Chapter 3: Create a Process                                              | 6          |
| Step 1: Create a Process                                                 | 6          |
| Step 2: Configure the Input                                              | 8          |
| Step 3: Configure Services to Run in Parallel                            | 9          |
| Step 4: Configure the Output                                             | 12         |
| Chapter 4: Invoke the Process                                            | 3          |
| Step 1: Invoke the Process with the Integers 10 and 5                    | 23         |
| View the Process Instance on the Application Integration Console         | <u>2</u> 4 |
| Step 2: Invoke the Process with the Integers 8 and 0                     | 25         |
| View the Faulted Process Instance on the Application Integration Console | 25         |
| Chapter 5: Update the Process to Enable Fault Handling                   | 7          |
| Step 1: Enable Fault Handling                                            | 27         |
| Step 2: Modify the Output Configuration                                  | 29         |
| Chapter 6: Invoke the Updated Process with Integers 8 and 0 3            | 1          |
| View the Updated Process Instance on the Application Integration Console | 31         |
| Chapter 7: Optional: Archive Results                                     | 3          |
| Create a JDBC Connection                                                 | 3          |
| Archive Deputts                                                          | ) E        |

# Preface

Follow the instructions in the *Calculator* tutorial to learn how to create and invoke a process that runs four operations in parallel.

# Introduction

In the *Calculator* tutorial, you use Application Integration to create a process that performs four mathematical operations in parallel. You invoke the process with different integers and enable fault handling when you encounter an error. You also view the invoked process instances on the Application Integration Console.

The following image depicts the process you follow in the Calculator tutorial:

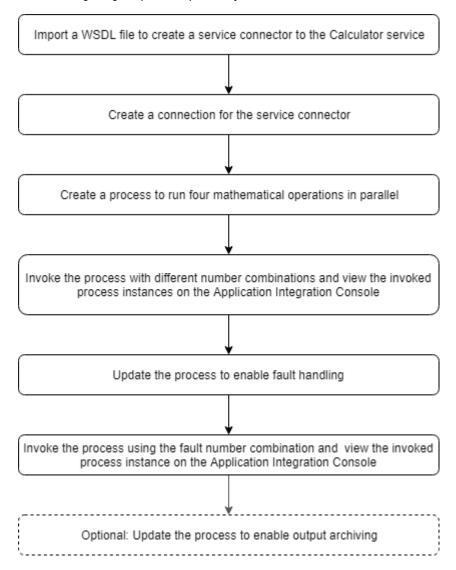

# Before you Begin

Before you begin, perform the following tasks:

- Create an Informatica Intelligent Cloud Services<sup>™</sup> account and verify that you have access to the
  Application Integration and the Application Integration Console services. For information about creating
  an account, see the Register section of the Training Program Overview community article.
- Log in to Application Integration, go to the Explore page and select Projects and Folders in the Explore list
- 3. Click New Project to create a new Tutorials project.
- 4. Inside Tutorials, click New Folder to create a Calculator folder.

# Concepts, Assets, and Services

Learn about the assets that you create and the services and concepts that you use in this tutorial.

#### Assets

#### **Service Connector**

A service connector interacts with services in Informatica Intelligent Cloud Services, within a firewall, or anywhere in the cloud, if the service has an exposed API. In this tutorial, you do not create a service connector from scratch. Instead, you import a WSDL file to create a service connector.

#### Service Connector Process Object

A process object groups and structures data. A service connector process object groups and structures service connector input and output. The service connector process object is available to any process that uses the service connector. For example, if a service returns demographic information such as name, address, and telephone number, you can create a process object called Demographics to store this output information. You can also create process objects independent of service connectors. This tutorial covers process objects you create within a service connector.

#### Connection

A connection defines the configuration to connect to a service connector. The service connector may be a built-in connector like JDBC or one that you create, like the Calculator service connector in this tutorial. To use the service connector in a process, you must first create a connection, and then add the connection to the process.

#### **Process**

A process is a set of instructions that automate a business requirement. Use process steps to configure a process to run tasks in sequence, obtain information using complex XQuery, take decisions based on some criteria, and much more.

#### Concepts

#### **Fault Handling**

Fault handling refers to configuring the process to account for an exception or an unanticipated condition that occurs during the process flow. With fault handling, a predictable result always occurs. For example, if you think that you might get an error for an output variable, enable fault handling so you see the text "faulted" instead of an HTTPS 500 error.

#### Services

#### **Application Integration**

Application Integration is an Informatica Intelligent Cloud Services service that you can use to perform API-based integration, event processing, and service and process orchestration.

#### **Application Integration Console**

Application Integration Console is an Informatica Intelligent Cloud Services service that you can use to perform detailed monitoring and debugging for invoked process instances.

# **Tutorial Objectives**

After you complete this tutorial, you will be able to perform the following tasks:

- Import a WSDL file to create a service connector.
- · Create a connection for the service connector.
- Create a process that uses the following steps:
  - Assignment
  - Create
  - Data Decision
  - Parallel Paths
  - Service
- · Update the process to enable fault handling.
- View invoked process instances on the Application Integration Console.
- Archive the process output using the Create step. This is an optional task.

# Create a Service Connector and a Connection

Create a service connector to access the addition, subtraction, multiplication, and division services that the <a href="http://www.dneonline.com/calculator.asmx">http://www.dneonline.com/calculator.asmx</a> calculator web service provides. Create the service connector by importing a WSDL file. After you import the WSDL file, you need to perform minor manual tasks to complete the service connector.

After you create the service connector, you must configure a connection to be able to use the service connector in a process.

# Step 1: Import a WSDL File to Create a Service Connector

- 1. Log in to Application Integration and click New.
- In the New Asset dialog box, select Service Connectors > Service Connector from WSDL, and then click Create as shown in the following image:

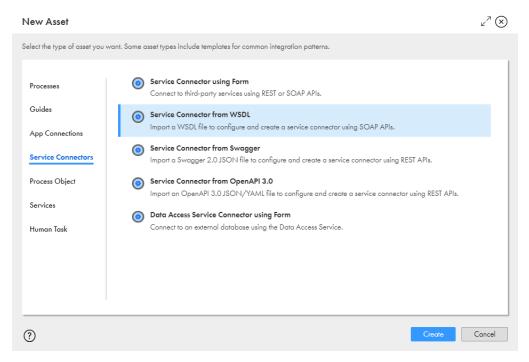

- In the New Service Connector from WSDL dialog box, enter the following properties on the WSDL Source tab:
  - a. In the Name field, enter CalculatorSVC.
  - b. Next to the Location field, browse to and select the Tutorials > Calculator folder.
  - c. Enter the following text in the Description field: Invoke actions from the dneonline.com/ calculator.asmx calculator web service.
  - d. Next to **WSDL source**, select **URL** and paste the following URL in the **URL** field: http://www.dneonline.com/calculator.asmx?WSDL
  - e. Disable the **Use authentication** option because this service does not require authentication as shown in the following image:

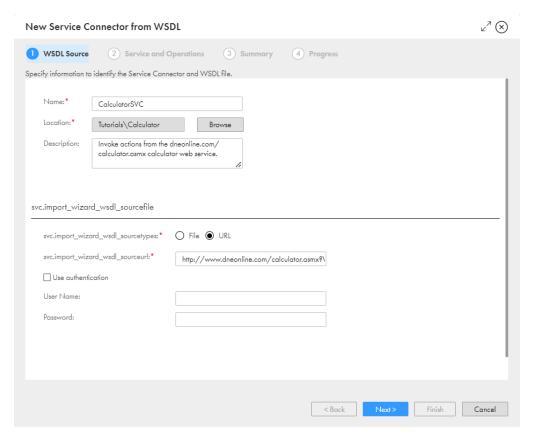

#### 4. Click Next.

The **Service and Operations** tab opens. You can use the calculator service to perform the following operations: **Add, Subtract, Multiply,** and **Divide**. Do not change anything on this tab.

The following image shows the **Service and Operations** tab:

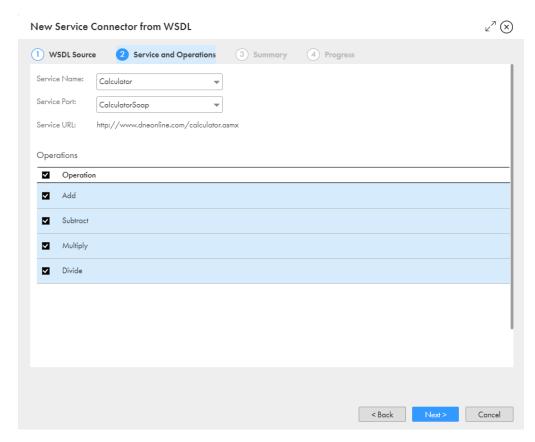

#### Click Next.

The **Summary** tab appears with details of the service connector and instructions about what you need to do next. Review the service connector configuration.

- 6. Click Start Import.
- 7. Click Finish.

Process Designer opens with the service connector you generated.

# Service Connector Process Objects

A service connector process object groups data. The WSDL file you imported to generate a service connector generates eight process objects.

To view the service connector process objects, click the **Process Objects** tab in the **CalculatorSVC** connector.

The following image shows the **Process Objects** tab for the **CalculatorSVC** connector:

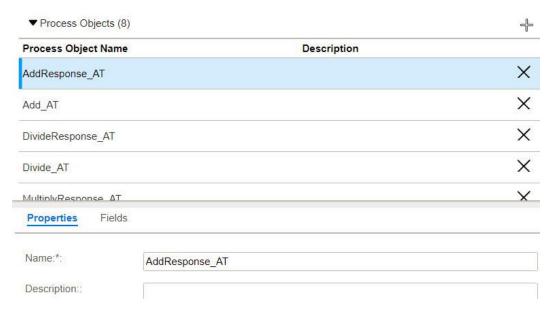

The following table describes the service connector process objects:

| Name                    | Description                                                 | Number of<br>Fields | Field Names    | Field Type |
|-------------------------|-------------------------------------------------------------|---------------------|----------------|------------|
| AddResponse_AT          | Contains the result of the Add action.                      | One                 | AddResult      | number     |
| Add_AT                  | Contains the input required to perform the Add action.      | Two                 | intA, intB     | number     |
| DivideResponse_AT       | Contains the result of the Divide action.                   | One                 | DivideResult   | number     |
| Divide_AT               | Contains the input required to perform the Divide action.   | Two                 | intA, intB     | number     |
| MultiplyResponse_<br>AT | Contains the result of the Multiply action.                 | One                 | MultiplyResult | number     |
| Multiply_AT             | Contains the input required to perform the Multiply action. | Two                 | intA, intB     | number     |
| SubtractResponse_<br>AT | Contains the result of the Subtract action.                 | One                 | SubtractResult | number     |
| Subtract_AT             | Contains the input required to perform the Subtract action. | Two                 | intA, intB     | number     |

**Note:** The fields contained within the Add\_AT, Divide\_AT, Multiply\_AT, and Subtract\_AT process objects are identical. This is because you use the same numbers as input for the Add, Divide, Multiply, and Subtract actions.

# Step 2: Test Actions

The WSDL file that you imported contains most of the information necessary to generate a service connector. You need to add test values and test each action.

- 1. Go to the **Actions** tab and select the **Add** action.
- 2. Clear the Preemptive Auth option.
- 3. Click the Input tab and enter the following data in the Test With field:

{ "intA": 10, "intB": 2 }

After you enter a value in the input field, you must click anywhere outside the row to save the value.

4. Click the Test Results tab, and then click Test.

The test is successful and you get an output of 12 as shown in the following image:

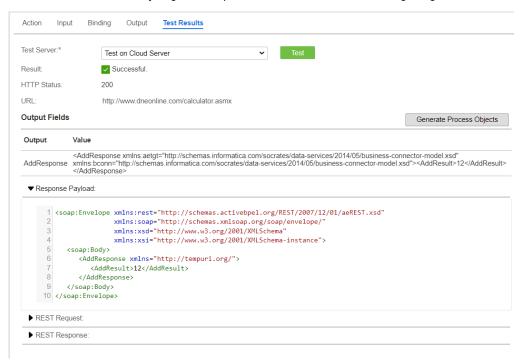

- 5. Repeat steps 1 through 4 for the Subtract, Multiply, and Divide actions.
- 6. Go to the Actions > Test Results tab and click Test.

A successful result appears.

7. Click Save > Publish.

You have created a service connector to access the Calculator service.

# Step 3: Create an App Connection

Before you use a service connector in a process, create an app connection for the service connector. Enter connection properties, save the app connection, and publish the connection.

In Application Integration, click New.

In the New Asset dialog box, select App Connections > App Connection, and then click Create as shown in the following image:

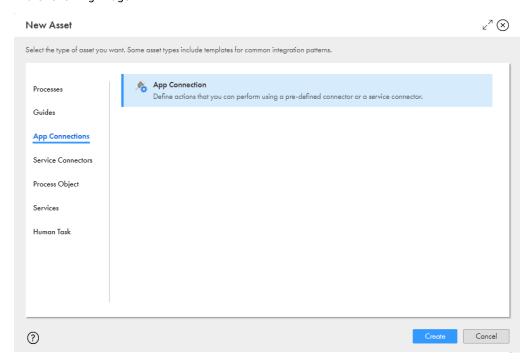

Process Designer opens with a connection template.

- 3. Enter the following information on the **Properties** tab:
  - a. In the Name field, enter CalculatorConn.
  - Next to the Location field, click Browse, and then browse to and select the Tutorials > Calculator folder.
  - c. In the **Description** field, enter the following text: **Use the Add, Subtract, Multiply, and Divide Actions** provided by the Calculator service.
  - d. From the Type list, select Tutorials > Calculator > CalculatorSVC.

e. From the Run On list, select Cloud Server or any Secure Agent.

The following image shows the **Properties** tab in the connection:

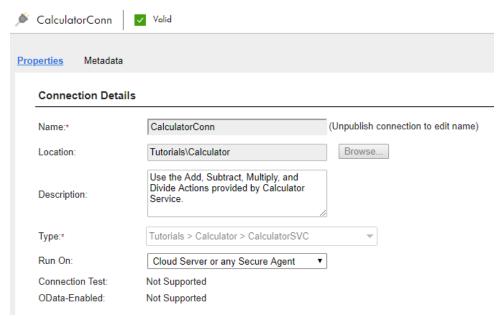

- 4. Click **Save** to save the connection.
- 5. Click **Publish** to publish the connection.

# Create a Process

You create a process that performs the four actions provided by the calculator service: Add, Divide, Multiply and Subtract. The process accepts two numbers as input, and then performs each operation on the two numbers in parallel.

# Step 1: Create a Process

Create a process and use the Start step to configure basic process properties.

- 1. In Application Integration, click New.
- In the New Asset dialog box, select Processes > Process, and then click Create.
   Process Designer opens with a process template as shown in the following image:

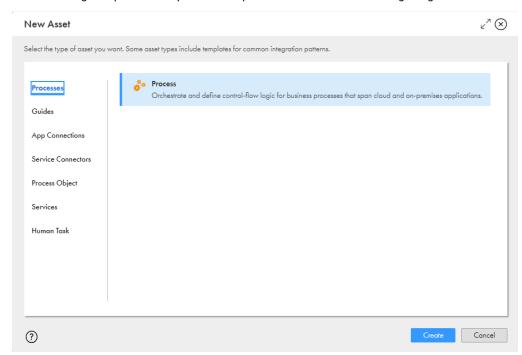

3. Click the Start step.

The process properties section appears.

- 4. Click the **General** tab and enter the following properties:
  - a. In the Name field, enter Calculator.
  - b. Click Browse next to Location, and then browse to and select the Tutorials > Calculator folder.
  - c. In the **Description** field, enter the following text:

Uses the calculator service to perform four mathematical operations in parallel.

- 5. Click the **Start** tab and enter the following properties:
  - a. From the Binding list, select REST/SOAP.

The Binding property defines how a process is invoked.

- b. Select the Allow anonymous access option.
- c. From the Run On list, select Cloud Server.

Do not change the **Applies To** field.

6. Click the Input Fields tab, add the following fields, and configure their type:

| Name    | Туре    |
|---------|---------|
| NumberA | Integer |
| NumberB | Integer |

7. Click the **Output Fields** tab, add the following fields, and configure their type:

| Name       | Туре    |
|------------|---------|
| Sum        | Integer |
| Difference | Integer |
| Product    | Integer |
| Quotient   | Integer |

These fields display the output of each mathematical operation you configure in the process.

8. Click the **Temp Fields** tab, add the following fields, and configure their type:

| Name           | Туре                                                                                          |
|----------------|-----------------------------------------------------------------------------------------------|
| add_input      | More Types > Connection defined Types > Tutorials > Calculator > CalculatorConn > Add_AT      |
| subtract_input | More Types > Connection defined Types > Tutorials > Calculator > CalculatorConn > Subtract_AT |

| Name           | Туре                                                                                          |
|----------------|-----------------------------------------------------------------------------------------------|
| multiply_input | More Types > Connection defined Types > Tutorials > Calculator > CalculatorConn > Multiply_AT |
| divide_input   | More Types > Connection defined Types > Tutorials > Calculator > CalculatorConn > Divide_AT   |

The service connector expects input in the form of a process object containing two numbers. You define temporary fields to hold the input required for each action.

9. Click the **Advanced** tab and set the **Tracing Level** to **Verbose**.

When the tracing level is set to verbose, the Application Integration Console logs all steps. This is useful if you need to debug the process. However, **verbose** logging will increase the process execution time.

# Step 2: Configure the Input

Use an Assignment step to define the input fields. You enter input values at runtime when you invoke the process.

- 1. Click and drag an Assignment step from the palette on to the canvas in between the Start and End steps.
- 2. Select the **Assignment** step.
  - The step properties section appears.
- 3. Click the **General** tab and enter **Configure Input** in the **Name** field.
- 4. Click the **Assignments** tab and add the following fields and configure their type and value:

| Field                 | Туре  | Value   |
|-----------------------|-------|---------|
| add_input > intA      | Field | NumberA |
| add_input > intB      | Field | NumberB |
| subtract_input > intA | Field | NumberA |
| subtract_input > intB | Field | NumberB |
| multiply_input > intA | Field | NumberA |
| multiply_input >intB  | Field | NumberB |
| divide_input > intA   | Field | NumberA |
| divide_input > intB   | Field | NumberB |

**Note:** The **Input** fields are available for selection because you defined these fields in *Step 2: Configure Basic Process Properties*.

Provide values for NumberA and NumberB when you invoke the process.

5. Click Save.

General

Assignments

Field Assigned Using From

add\_input > intA Field V NumberA 

add\_input > intB Field V NumberB 

NumberB 

NumberB 

NumberB 

NumberB 

NumberB 

NumberB 

NumberB 

NumberB 

NumberB 

NumberB 

NumberB 

NumberB 

NumberB 

NumberB 

NumberB 

NumberB 

NumberB 

NumberB 

NumberB 

NumberB 
NumberB 

NumberB 

NumberB 
NumberB 
NumberB 
NumberB 
NumberB 
NumberB 
NumberB 
NumberB 
NumberB 
NumberB 
NumberB 
NumberB 
NumberB 
NumberB 
NumberB 
NumberB 
NumberB 
NumberB 
NumberB 
NumberB 
NumberB 
NumberB 
NumberB 
NumberB 
NumberB 
NumberB 
NumberB 
NumberB 
NumberB 
NumberB 
NumberB 
NumberB 
NumberB 
NumberB 
NumberB 
NumberB 
NumberB 
NumberB 
NumberB 
NumberB 
NumberB 
NumberB 
NumberB 
NumberB 
NumberB 
NumberB 
NumberB 
NumberB 
NumberB 
NumberB 
NumberB 
NumberB 
NumberB 
NumberB 
NumberB 
NumberB 
NumberB 
NumberB 
NumberB 
NumberB 
NumberB 
NumberB 
NumberB 
NumberB 
NumberB 
NumberB 
NumberB 
NumberB 
NumberB 
NumberB 
NumberB 
NumberB 
NumberB 
NumberB 
NumberB 
NumberB 
NumberB 
NumberB 
NumberB 
NumberB 
NumberB 
NumberB 
NumberB 
NumberB 
NumberB 
NumberB 
NumberB 
NumberB 
NumberB 
NumberB 
NumberB 
NumberB 
NumberB 
NumberB 
NumberB 
NumberB 
NumberB 
NumberB 
NumberB 
NumberB 
NumberB 
NumberB 
NumberB 
NumberB 
NumberB 
NumberB 
NumberB 
NumberB 
NumberB 
NumberB 
NumberB 
NumberB 
NumberB 
NumberB 
NumberB 
NumberB 
NumberB 
NumberB 
NumberB 
NumberB 
NumberB 
NumberB 
NumberB 
NumberB 
NumberB 
NumberB 
NumberB 
NumberB 
NumberB 
NumberB 
NumberB 
NumberB 
NumberB 
NumberB 
NumberB 
NumberB 
NumberB 
NumberB 
NumberB 
NumberB 
NumberB 
NumberB 
NumberB 
NumberB 
NumberB 
NumberB 
NumberB 
NumberB 
NumberB 
NumberB 
NumberB 
NumberB 
NumberB 
NumberB 
NumberB 
NumberB 
NumberB 
NumberB 
NumberB 
NumberB 
NumberB 
NumberB 
NumberB 
NumberB 
NumberB 
NumberB 
NumberB 
NumberB 
NumberB 
NumberB 
NumberB 
NumberB 
NumberB 
NumberB 
NumberB 
NumberB 
NumberB 
NumberB 
NumberB 
NumberB 
NumberB 
NumberB 
NumberB 
NumberB 
NumberB 
NumberB 
NumberB 
NumberB 
NumberB 
NumberB

Field

Field

Field

Field

Field

Field

NumberA ▼

NumberB ▼

NumberA ▼

NumberB ▼

NumberA ▼

NumberB ▼

The following image shows the properties section of the **Configure Input** step:

subtract\_input > intA

subtract\_input > intB

multiply\_input > intA

multiply\_input > intB

divide\_input > intA

divide\_input > intB

You have defined the process input. Next, you must orchestrate the services to run in parallel.

# Step 3: Configure Services to Run in Parallel

Use the Parallel Paths and Service steps to use the Add, Subtract, Multiply, and Divide operations at the same time.

- Drag a Parallel Paths step from the palette on to the canvas in between the Assignment step and End steps.
- 2. Select the Parallel Paths step.

The step properties section appears.

- 3. Click the General tab and enter Parallel Operations in the Name field.
- 4. Click the Parallel Paths tab and perform the following tasks:
  - a. Add four paths.
  - b. Drag a Service Step on to each path. Set the Service Type to Connection and the Connection to Tutorials > Calculator > CalculatorConn
  - c. Select the Add action for the first path.
  - d. Click the Input Fields tab, and add the input field Add, with type Field and value add\_input.
  - e. Repeat steps 4c and 4d for the three remaining paths.

 $\oplus$ 

ŵ

**⊘** ⊘

**⊘** ⊘

The following table shows the Action that you need to add to the Service step on each path:

| Path   | Service Type | Connection                                 | Action   | Input Field                       |
|--------|--------------|--------------------------------------------|----------|-----------------------------------|
| Path 0 | Connection   | Tutorials > Calculator > CalculatorConn    | Add      | Add > Field > add_input           |
| Path 1 | Connection   | Tutorials > Calculator<br>> CalculatorConn | Subtract | Subtract > Field > subtract_input |
| Path 2 | Connection   | Tutorials > Calculator<br>> CalculatorConn | Multiply | Multiply > Field > multiply_input |
| Path 3 | Connection   | Tutorials > Calculator<br>> CalculatorConn | Divide   | Divide > Field > divide_input     |

The following image shows the step properties section of the **Parallel Paths** step:

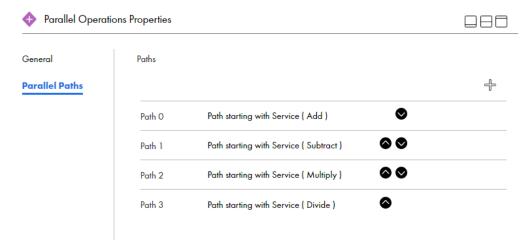

The following image shows the properties section of the  ${\bf Add}$  service step:

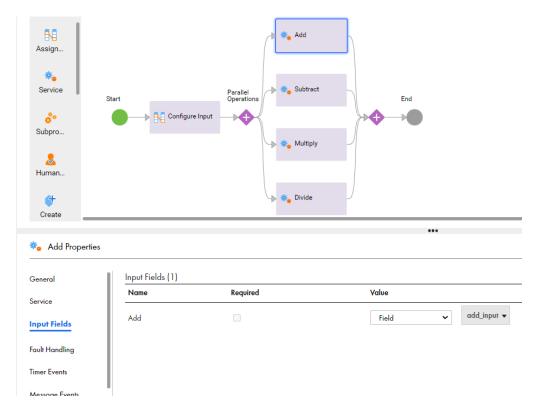

5. Click Save.

# Step 4: Configure the Output

Use an Assignment step to define the output that you want to see when you invoke the process. You need output fields for the addition, subtraction, multiplication, and division services.

- Click and drag an Assignment step from the palette on to the canvas in between the Parallel Paths and End steps.
- Select the **Assignment** step.
   The step properties section appears.
- 3. Click the General tab and enter Configure Output in the Name field.
- 4. Click the **Assignment** tab and add the following fields:

| Field      | Туре  | Value                             |
|------------|-------|-----------------------------------|
| Sum        | Field | AddResponse > AddResult           |
| Difference | Field | SubtractResponse > SubtractResult |

| Field    | Туре  | Value                             |
|----------|-------|-----------------------------------|
| Product  | Field | MultiplyResponse > MultiplyResult |
| Quotient | Field | DivideResponse > DivideResult     |

- 5. Click Save.
- Click the Validation button. If there are no errors, click Save.
   If there are errors, fix them, and then save the process.
- 7. Click Publish.

The following image shows the properties section of the **Configure Output** step:

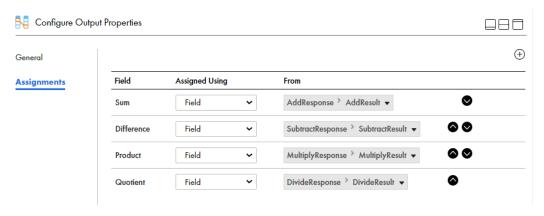

The following image shows the complete process:

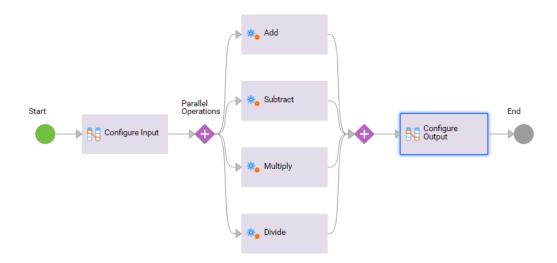

# Invoke the Process

Invoke the process with two sets of integers: 10, 5 and 8, 0. You can view the output you get and view the process instances on the Application Integration Console.

# Step 1: Invoke the Process with the Integers 10 and 5

Use a browser to invoke the process service URL with the integers 10 and 5. You see a successful process invocation.

- 1. In Application Integration, click **Actions > Properties Detail** next to the process.
  - You can do this from Process Designer or from the **Explore** page.
  - The Properties Detail for Calculator window appears.
- 2. Copy the Service URL.

The following image shows the Copy option on the Properties Detail for Calculator window:

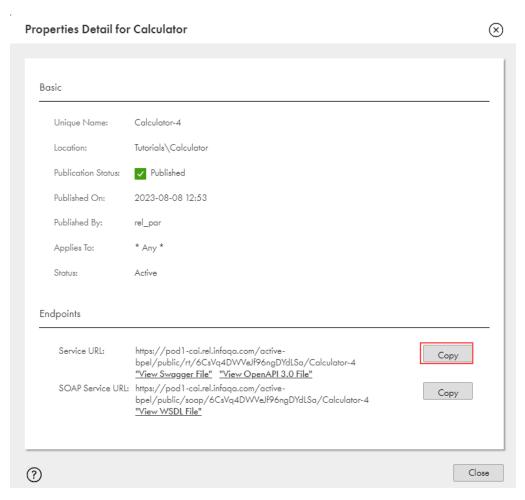

3. Open a browser, paste the following link in the search bar, and click **Enter**:

<Service URL>?NumberA=10&NumberB=5

#### For example, paste the following URL:

 $\label{local_com_active-bpel_rt_CalculatorProcess} $$ \operatorname{Number} A = 10 \& \operatorname{Number} B = 5 $$$ 

#### You see a response with the following values:

• Sum: 15

• Difference: 5

Product: 50

• Quotient: 2

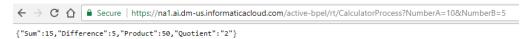

### View the Process Instance on the Application Integration Console

Click the My Services list and select Application Integration Console.

The Application Integration Console opens on the **Processes** page. The **Status** of the Calculator process is **Completed** as shown in the following image:

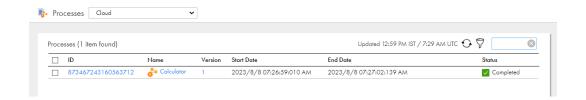

# Step 2: Invoke the Process with the Integers 8 and 0

Invoke the process service URL with the integers 8 and 0. You will see an error because division by zero is not possible.

- 1. Open a browser.
- 2. Paste the following link in the search bar and click Enter:

<Service URL>?NumberA=8&NumberB=0

You see an HTTP 500 error because division by zero is not possible. There are no results for the Add, Subtract, and Multiply operations either.

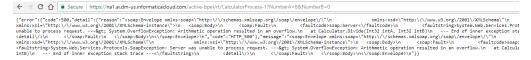

# View the Faulted Process Instance on the Application Integration Console

1. Click My Services, select Application Integration Console, and then click Refresh.

The Application Integration Console opens on the **Processes** page. The **Status** of the Calculator process is **Faulted**.

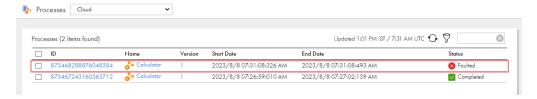

#### 2. Click the process instance ID.

The **Process View Detail** appears. **Application Integration Console** marks successful and failed steps. You can see that the process faulted at the Divide Service step.

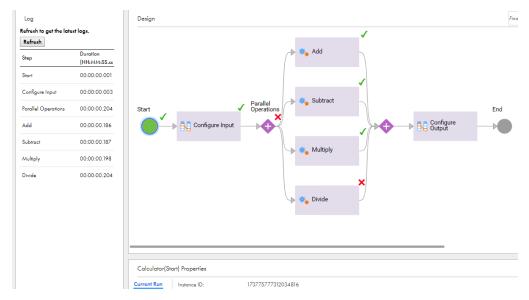

Select a step to view the details in the properties panel at the bottom of the page.

# Update the Process to Enable Fault Handling

Perform the following tasks to improve the process design:

- Enable fault handling for the Divide step. Even if division results in an error, some value, for example, "faulted," must appear for the quotient instead of an HTTPS 500 error.
- Configure the process output such that even if division is not possible, the output of the Add, Subtract, and Multiply steps appear.

# Step 1: Enable Fault Handling

Enable fault handling for the Division step by setting a timer for when a fault occurs and assigning a text value to the fault.

- 1. Log in to Application Integration, go to Explore > Tutorials > Calculator and open the Calculator process.
- 2. Select the **Divide** Service step on the fourth parallel path.
  - The step properties section appears.
- 3. Click the Fault Handling tab and select Catch Faults.

Two converging branches emerge from the **Divide** Service step. The lower branch represents the path taken if a fault occurs. The upper branch represents the path taken if no fault occurs as shown in the following image:

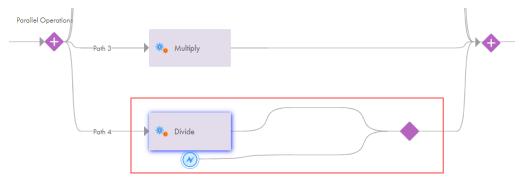

When you enable fault handling for a step, you configure an event that happens after the fault but within the scope of the step.

4. Drag a Wait step on to the lower branch of the Divide Service step and select the Wait step.

The step properties section appears.

- 5. Configure the following properties for the Wait Step:
  - a. Click the General tab and enter Wait 2 Seconds in the Name field.
  - b. Click the Wait tab and set the Continues field to After a wait period and set the Wait field to 2 Seconds as shown in the following image:

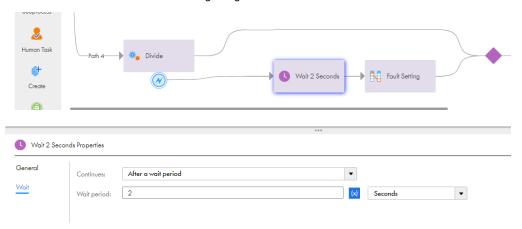

- 6. Click the **Start** step and add a temporary field with name **Faulted** and Type **Text**. For more information, see step 8 in Step 1: Create a Process and Configure Basic Process Properties under Create a Process.
  - Note: You use this field when you later add a decision step about whether the process has a fault or not.
- 7. Drag an **Assignment** step onto the lower branch of the **Divide** step just after the **Wait** step.
- 8. Select the **Assignment** step and configure the following properties in the step properties section:
  - a. Click the General tab and enter Fault Setting in the Name field.
  - b. Click the Assignments tab, add the Faulted field that you created in step 6. Set the Value to ContentYes as shown in the following image:

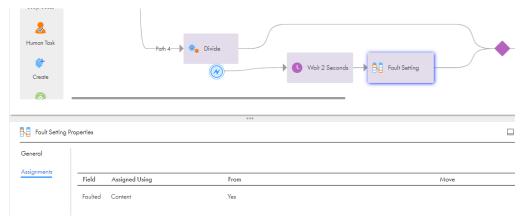

#### 9. Click Save.

You have enabled fault handling for the **Divide** step. You have also created a temporary field called **Faulted** that is assigned the value **Yes** two seconds after a fault occurs, if it occurs.

# Step 2: Modify the Output Configuration

Prerequisite: Delete the **Configure Output** step that you created in <u>"Step 4: Configure the Output" on page 21</u> of the *Create a Process* section. In place of the Configure Output Assignment step, add a Decision step with two branches, each with an Assignment step. Use the Assignments steps to assign outputs for both a fault scenario and a non-fault scenario.

1. Select the Configure Output step and click the Delete button.

The Configure Output step disappears from the canvas.

2. Select the Start step and change the Type of the Quotient output field to Text.

You do this because Quotient might have a text value, of say, "fault" instead of an integer.

3. Drag a **Decision** step on to the canvas before the **End** step and select the step.

A Decision step with two converging paths appears.

- 4. Configure the following properties for the **Decision** step:
  - a. Click the General tab and enter Has a Fault Occurred in the Name field.
  - b. Click the Decision tab and select Faulted from the Field list.
  - c. In the Value field of Path 1, enter Yes as shown in the following image:

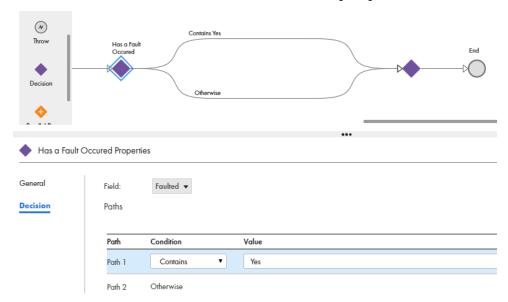

5. Drag Assignment steps onto the **Contains Yes** and **Otherwise** paths.

You do this to assign outputs in the case of a fault and if there is no fault.

6. Select the Assignment step on the Contains Yes path.

The step properties section appears.

- 7. Configure the following properties for the **Assignment** Step:
  - Click the General tab and enter Configure Output for Fault in the Name field.

b. Click the **Assignments** tab and add the following fields:

| Field      | Туре    | Value                             |
|------------|---------|-----------------------------------|
| Sum        | Field   | AddResponse > AddResult           |
| Difference | Field   | SubtractResponse > SubtractResult |
| Product    | Field   | MultiplyResponse > MultiplyResult |
| Quotient   | Content | Fault                             |

8. Select the **Assignment** step on the **Otherwise** path.

The step properties section appears.

- 9. Configure the following properties for the **Assignment** Step:
  - a. Click the General tab and enter Configure Output for No Fault in the Name field.
  - b. Click the **Assignments** tab and add the following fields:

| Field      | Туре  | Value                             |
|------------|-------|-----------------------------------|
| Sum        | Field | AddResponse > AddResult           |
| Difference | Field | SubtractResponse > SubtractResult |
| Product    | Field | MultiplyResponse > MultiplyResult |
| Quotient   | Field | DivideResponse > DivideResult     |

10. Click Validation. If there are no errors, click Save.

If there are errors, fix the errors, and then save the process.

11. Click Actions > Publish.

The following image shows the complete modified process:

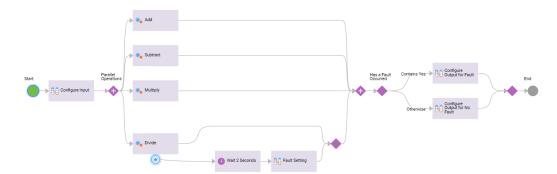

# Invoke the Updated Process with Integers 8 and 0

Invoke the modified process with the integers 8 and 0 and compare it with the invoke error you saw in the <a href="Step 2">Step 2</a>: Invoke the Process with the Integers Eight and Zeroon page 25 section of Invoke the Process with Different Integers.

- 1. Open a browser.
- 2. Paste the following link in the search bar and click **Enter**:

<Service URL>?NumberA=8&NumberB=0

To get the Service URL, see 2 of Step 1: Invoke the Process with the Integers 10 and 5

You see a response with the following values:

- Sum: 8
- · Difference: 8
- Product: 0
- Quotient: Fault

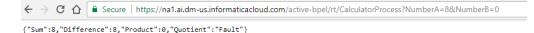

# View the Updated Process Instance on the Application Integration Console

1. Click **My Services**, select Application Integration Console, and then click refresh.

The Application Integration Console opens on the **Processes** page. The **State** of the Calculator process is **Completed**.

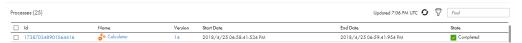

**Note:** The process instance version has incremented, for example, from 13 to 14. When you ran the original process, it was process version 13. When you ran the modified process, it became process version 14.

#### $2. \quad \hbox{Click the process instance ID}.$

The **Process View Detail** appears. The Divide Service step failed, but the fault was handled by the successful Wait and Assignment steps on the fault handling branch.

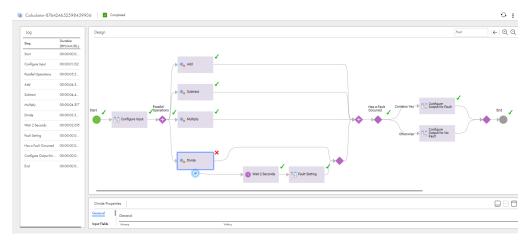

**Note:** Even though the Divide step is marked as faulted, the Parallel Paths step is marked as successful because the fault was handled.

# **Optional: Archive Results**

You can archive the results of the calculator service process. Create a JDBC connection and use the connection in a Create step.

### Create a JDBC Connection

Enter connection properties to create a JDBC connection.

**Prerequisite:** To create a JDBC connection, you must have a working Secure Agent and write access to a JDBC database.

Use the following code to create a schema in your JDBC database:

```
CREATE TABLE `calculatorArchive` (
  `sum` int(11) DEFAULT NULL,
  `difference` int(11) DEFAULT NULL,
  `product` int(11) DEFAULT NULL,
  `quotient` int(11) DEFAULT NULL
) ENGINE=InnoDB DEFAULT CHARSET=latin1
```

#### Keep the following JDBC properties handy:

- Connection URL
- User name
- Password
- JDBC JAR Directory on the machine where you installed the Secure Agent. For example: C:\JDBC is a valid JDBC JAR Directory because the Secure Agent is on the same machine at C:\Program Files \InformaticaCloudSecureAgent

**Note:** You do not need to create a JDBC service connector because a generic JDBC connector is built in the Application Integration service.

- 1. In Application Integration, click New.
- In the New Asset dialog box, select App Connections > App Connection, and then click Create as shown in the following image:

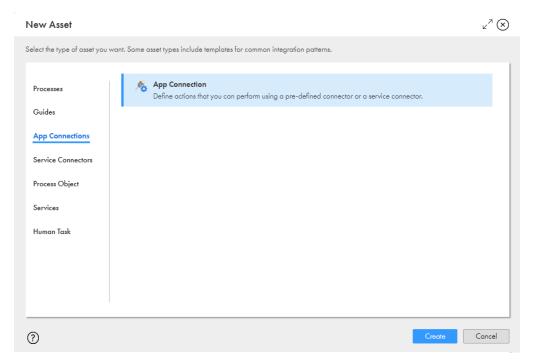

Process Designer opens with a connection template.

- 3. Enter the following information on the **Properties** tab:
  - a. In the Name field, enter JDBCConn.
  - Next to the Location field, click Browse, and then browse to and select the Tutorials > Calculator folder.
  - c. In the **Description** field, enter the following text: **JDBC connection to archive Calculator process** results.
  - d. From the **Type** list, select **JDBC Generic Cloud Adaptor**.
  - e. From the Run On list, select your Secure Agent.
  - f. Configure the JDBC Connection URL, JDBC Jar Directory, Username, and Password fields:
- 4. Click Test.

The connection tests successfully.

- Click Save.
- 6. Click Actions > Publish.

The following image shows the **Properties** page.

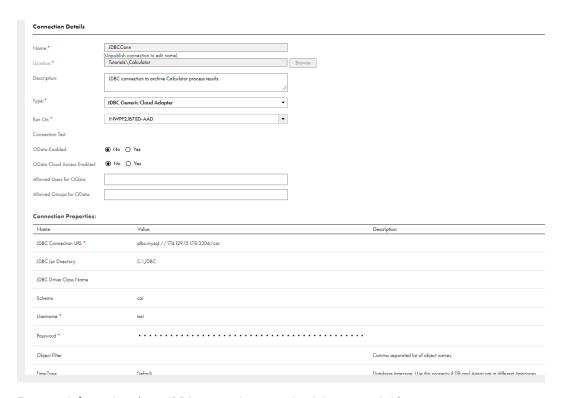

For more information about JDBC connections, see JDBC Connector Guide.

# **Archive Results**

Use a Milestone step and a Create step to archive process results.

A Milestone step sends a synchronous reply. If all the steps before the Milestone steps run successfully, Application Integration returns a successful output even if the **Create** step fails.

- 1. Drag a Milestone step from the palette on to the canvas in between the Decision and End steps.
  - a. Select the Milestone step.
    - The step properties section appears.
  - b. Click the **General** tab and enter **Send Reply** in the **Name** field.
- 2. Drag a Create step from the palette on to the canvas in between the Milestone and End steps.
- 3. Select the Create step.
  - The step properties section appears.
- 4. Click the General tab and enter Archive Results in the Name field.
- 5. Click the **Create** tab and perform the following steps:
  - a. From the Connection list, select JDBCConn.
  - b. From the Object list, select CalculatorArchive.

6. Click the Input Fields tab and add the following input fields and configure their type and value:

| Input Field Name | Value Type | Value                             |
|------------------|------------|-----------------------------------|
| sum              | Field      | AddResponse > AddResult           |
| difference       | Field      | SubtractResponse > SubtractResult |
| product          | Field      | MultiplyResponse > MultiplyResult |
| quotient         | Field      | DivideResponse > DivideResult     |

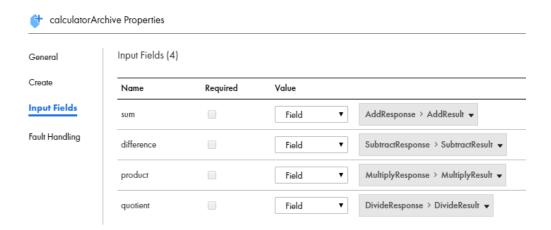

7. Save and publish the process.

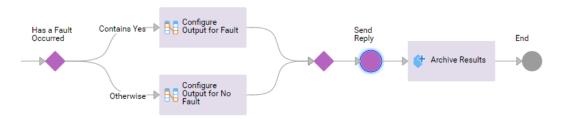

The following image shows the archived output in the JDBC database:

| Result Grid |            |         |          |  |
|-------------|------------|---------|----------|--|
| sum         | difference | product | quotient |  |
| 18          | -2         | 80      | 1        |  |
| 8           | 8          | 0       | NULL     |  |
| 15          | 5          | 50      | 2        |  |
| 8           | 8          | 0       | NULL     |  |
| 3           | -1         | 2       | 0        |  |
| 43          | 39         | 82      | 20       |  |
| 6           | 2          | 8       | 2        |  |
| 4           | 4          | 0       | NULL     |  |
| 7           | 3          | 10      | 2        |  |
| 5           | 5          | 0       | NULL     |  |
| 5           | 5          | 0       | NULL     |  |
| 8           | 8          | 0       | NULL     |  |
| 12          | 12         | 0       | NULL     |  |
| 19          | -5         | 84      | 1        |  |
| 488         | -158       | 53295   | 1        |  |
| 1588        | 942        | 408595  | 4        |  |